## Tensile Testing Software Installation

**Description** 

Footer

Universal Tensile Tester

[AH](https://ahp-makina.com/shop/single-column-tensile-compression-tester-utm/)P PLASTIK MAKINA

Single Column Tensile

Horizontal Tensile Tester

Tensile test software has installation folder as below: 1- Click on My Installer folder

2- Click on folder Volume

3- Right click on Setup.Exe and "run as administrator"

[AHP PLASTIK M](https://ahp-makina.com/wp-content/uploads/2023/05/Screenshot-2023-05-28-125006.png)AKINA

4- Then install the software in the default root. Please don't change the installation default root. 5- Next you need to install the driver for communication and set the right port name in software 6- For installation of driver refer to:

[Driver Installation](https://ahp-makina.com/install-rs485-usb-drive-for-ahps-products/) 

7- Set the port number as the port number of Tensile software as described in above link.

8- After these settings, when you run the software you need to see green tick mark on the software as below:

LASTIK MAKINA

9- When the windows is 64bit, after installation of software you need to copy full folder of installation from "C:\Program file XX86)" to "C:\Program files". Otherwise you will have hardware lock error when you run the software. If you loose your hardware lock you need to get new one from sales team.

10- Baud rate is 9600 and in some of our tensile tester are 152200. Signal read delay is 20ms.

11- After right installation, right set of COM port, and good communication, step time of software will be about 150-200ms. This time is dependent on version of board and sampling frequency of board. In some of our products will vary based on these parameters.

12- For user guide on how to use software, please refer to Software guide of AHP Tensile tester.

13- Preferably use USB3 port.

14- You need to have calibration file backup of your software. For tensile testers of AHP products,

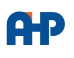

calibration file named "Tension1.dat" is located on "D" root drive. After right installation of software, before running the software cope the backup calibration file in D drive and then run the software. In this way software will come up with calibrated parameters. Always keep this calibration file somewhere safe, Unless you need to have calibration procedure and it is time consuming and costly.

## **Category**

1. Software Guide

**AHP PLASTIK MAKINA**